Gyro Program Box

GPB-1

Ver. 4.4

Software Update Functions

#### **GYA553**

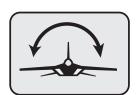

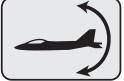

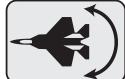

# *CGY760R CGY755*

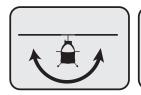

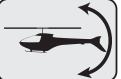

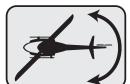

#### **GPB-1 Software Update Procedure**

#### **GPB-1 UPDATE**

The GPB-1 can be updated from PC using CIU-2 or CIU-3.

- \* The following optional products are required for the update.
- · CIU-2 or CIU-3
- $\cdot$  Cable for CGY760R / GY701 / GY520 or DSC cable for update
- · Receiver battery
- 1. Download the CGY760R update file from our website or your local distribtor's website.
- 2. Extract the zip file on your computer.

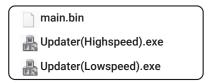

3. Connect as shown in the figure.

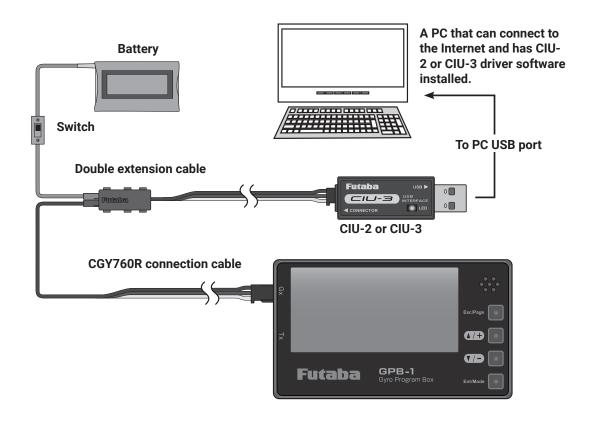

#### PC side

### 4. Start an executable file by a PC. Updater(Highspeed).exe CIU-3 CIU-2 Updater(Lowspeed).exe **Double** -click ♣ Update WRITE Click [WRITE] WRITE Update will be updated. Are you sure? Cancel Click [OK] OK Now writing..

#### GPB-1 side

#### GPB-1

5. When using the CIU-3, hold down the [Enter] and [Esc/Page] keys of the GPB-1 and turn on the power. Release the [Enter] and the [Esc / Page] keys when the backlight of the screen lights up.

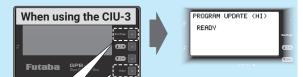

Press the [Enter] and [Esc/Page] keys next turn ON

When using the CIU-2, hold down the  $[\blacktriangle/+]$  and  $[\blacktriangledown/-]$  keys of the GPB-1 and turn on the power. Release the  $[\blacktriangle/+]$  and  $[\blacktriangledown/-]$  keys when the backlight of the screen lights up.

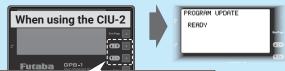

Press the [₄/+] and [▼/-] keys next turn ON

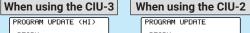

PROGRAM UPDATE (HI)

PROGRAM UPDATE
READY

### ⚠CAUTION ○ Do not turn off the power or remove the battery while updating. GPB-1 may be damaged.

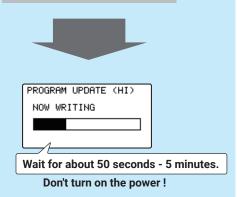

#### PC side

## Update This update succeeded. Click [OK]

#### **GPB-1** side

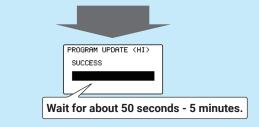

- 6. Turn off the power after the completed message "SUCCESS" appears.
- 7. Check the GPB-1 program version on the Information
- 8.Be sure to check each setting and check the operation before using.

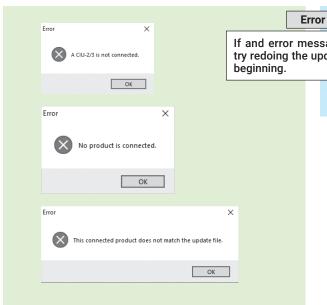

If and error message appears, try redoing the update form the PROGRAM UPDATE (HI) WRITE FAILED

If the cable disconnects or a contact failure occurs during the update, the update stops halfway. In that case, please try updating again from the beginning.

If the GPB-1 fails to update or does not start, please have it serviced.

#### Ver.4.4

- 1. Supported servo type change of HPS-H701.
- 2. Compatible with Ver2.0 of HPS-HC701 and HPS-HT700.

  Before the update, V1 will be displayed, and after the Ver2.0 update, V2 will be displayed.

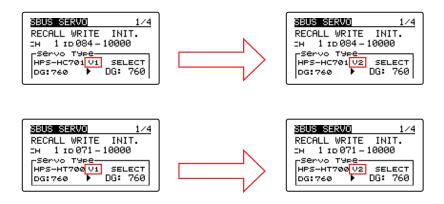

#### Ver.4.3

Supported servo type change of HPS-HC701 and HPS-HT700.

#### Ver.4.2

#### Added function of gyro GYA553 for airplane

- 1. Added Aileron 3/Aileron 4.
- **2.** S.BUS(HS)---SV servo and S.BUS(STD)---S3175HV, DLPH-1, etc. can be selected with SB/RU2 output (S.BUS output).

#### Ver.4.1

#### GYA553 --- Added AIL / ELE / RUD "Holding PWR" setting to parameter setting

You can adjust the attitude holding force of the aircraft in AVCS mode.

Decreasing the value weakens the holding power and makes the operation feeling closer to the normal mode.

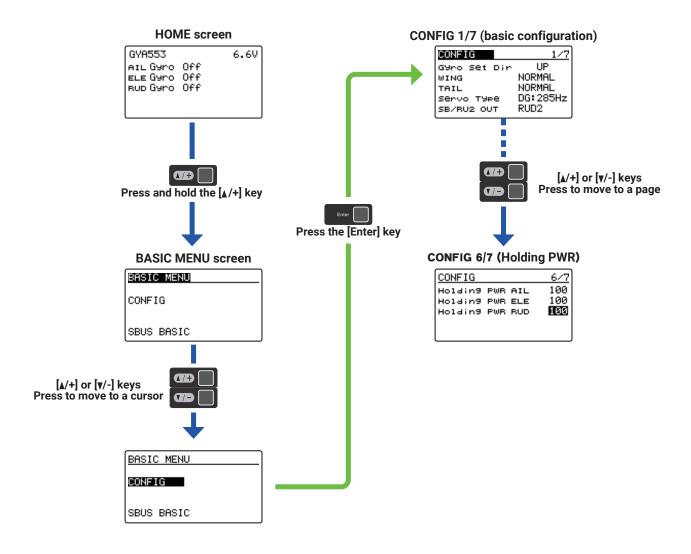

#### CGY760R / 755 --- GOV Basic Menu 5/6 "Rev. Sensor" screen

Even if the "SBUS 2rpm out" setting is set to INH in the GOV basic menu 6/6 of the CGY760R / 755, the rotation speed sensor test is now possible on the "Rev. Sensor" screen.

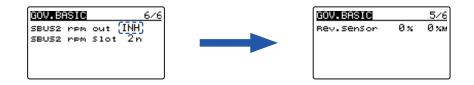